## How-To: Set up personalized homework

**Tip: Teachers can set up personalized homework for each student by linking a homework assignment to an assessment (test or quiz). Taking the assessment then becomes a prerequisite to beginning the homework. After completing the assessment, the homework is personalized such that the student is only required to work questions from objectives that he did not master on the assessment. The student earns credit automatically for questions from objectives that were mastered on the assessment.**

Follow the steps below to link existing homework assignments to existing assessments that cover the same objectives from your course.

**Note:** Be sure to link up your homework and tests for personalization before students begin working on any of these assignments. Once there are student results for a test, it cannot be used for personalizing homework. And once there are student results for a homework assignment, it cannot be set up for personalization.

- **1.** Sign in to your course and click **Course Tools**  then **Assignment Manager**  in the left navigation menu.
- **2.** Copy and assign the desired sample homework and tests that are available in your course, or build your own. Make sure assignments are in the desired order. *Refer to the separate tip sheet on how to copy and assign sample assignments.*
- **3.** For each homework that you want to personalize, select "Edit" from the Actions menu for that homework and click **Go** .

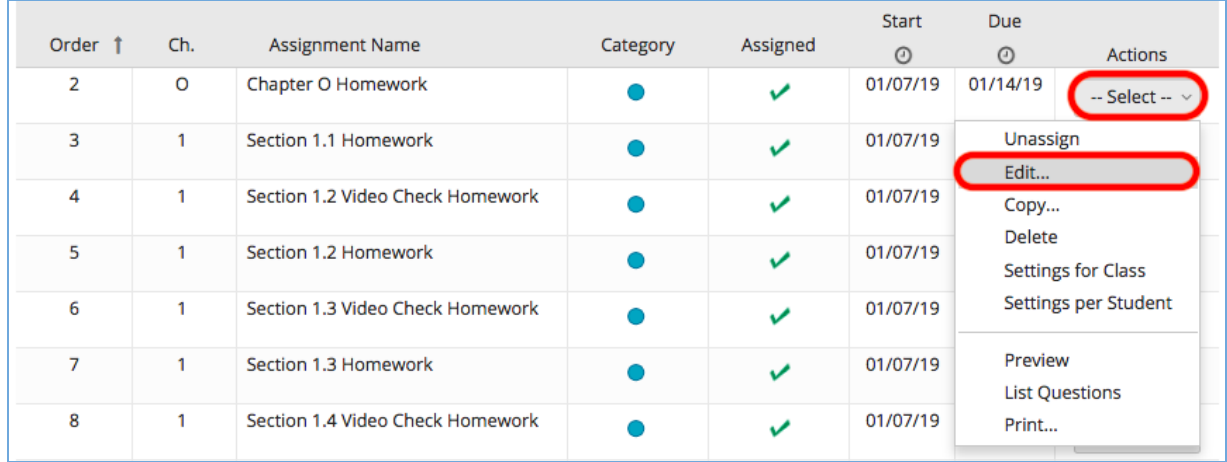

## How-To: Set up personalized homework

**4.** Select the **Yes**  checkbox to omit questions from mastered objectives, then choose the prerequisite test students must complete to personalize the homework. Click either **Save or Save & Assign**.

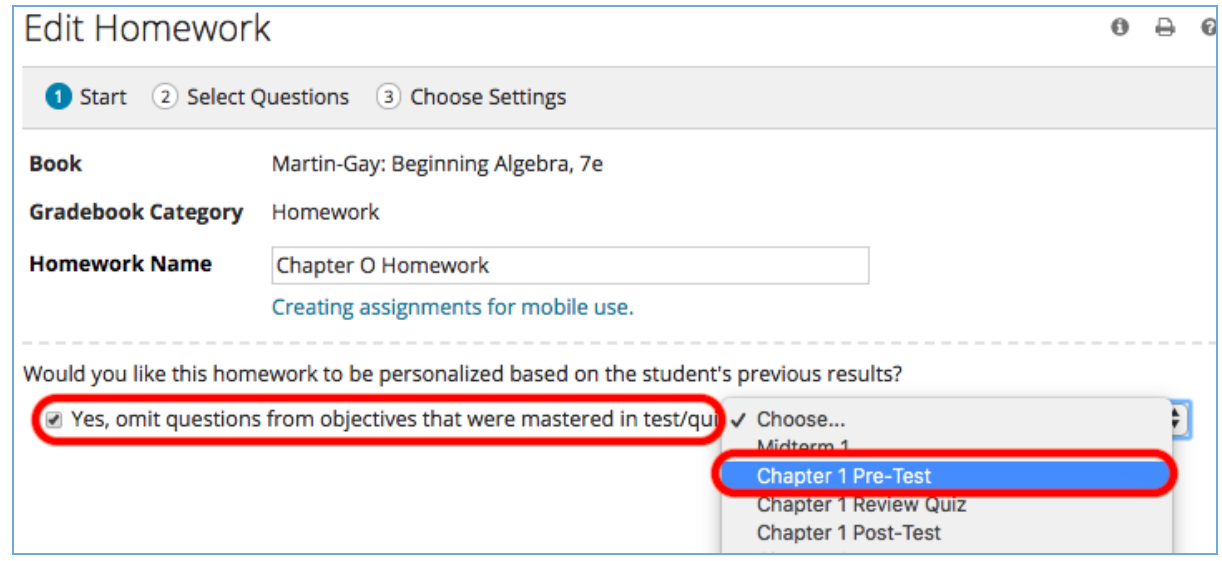

## **Mastery Criteria**

For an objective to be considered mastered on the assessment, the student must meet the mastery threshold you specify in your course. By default, mastery is set at 100%. This means the student must get 100% of the questions correct on a given objective for it to be considered mastered.

Follow the steps below to change the mastery setting in your course:

- **1.** Sign in to your course and go to the **Study Plan Manager** .
- **2.** Click "Edit" in the section labeled "Mastery Settings"

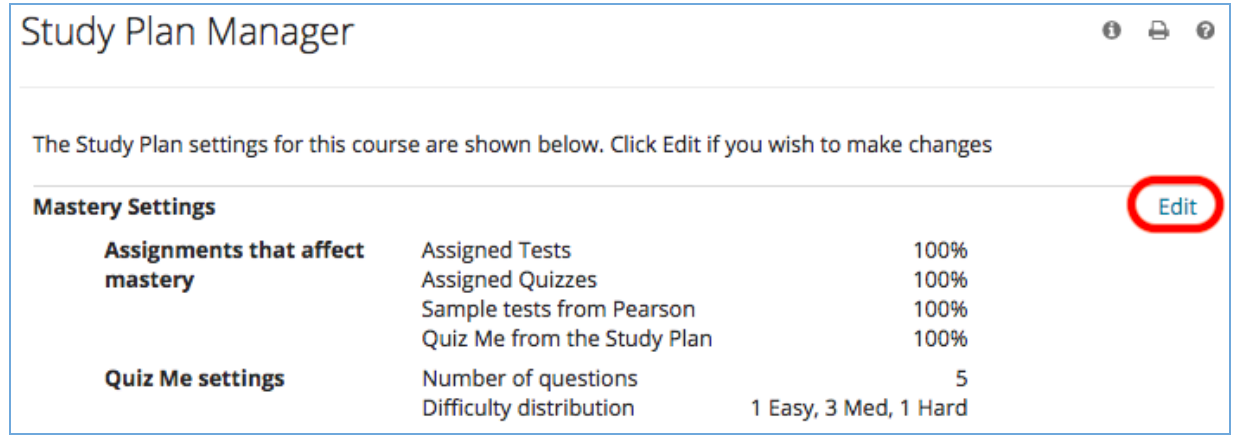

## How-To: Set up personalized homework

**3.** Check the box for "Assigned Tests" or "Assigned Quizzes" (depending on which you are using for your companion assessment) and set your desired "score required for mastery." Click **Update** .

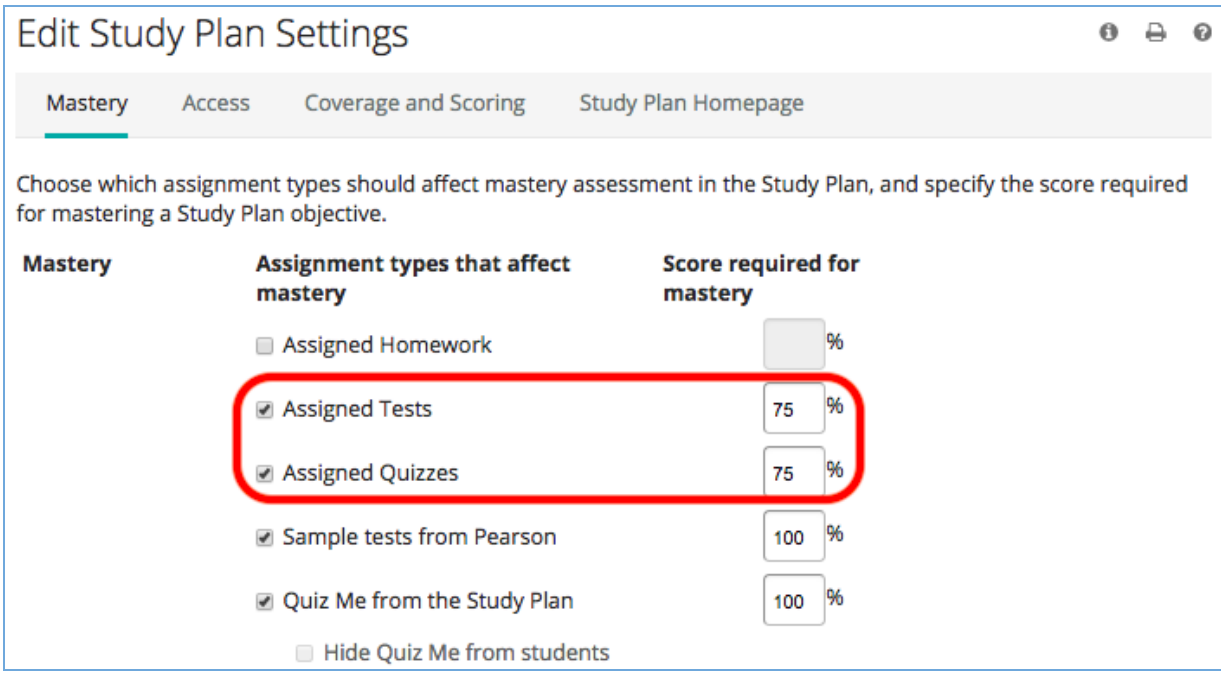